## Home Review View Insert Page Layout **Formulas** Data Developer **C** Logical \*  $\Sigma$  AutoSum  $\tau$ C Lookup & Reference 雪 Define Name  $f_x$ Recently Used  $\sim$   $\sqrt{\mathbf{A}}$  Text  $\sim$ **O** Math & Trig \* Insert Name Function **B** Financial \* **in** Date & Time ▼ Manager En Create from Selection More Functions **Function Library** ß Statistical  $A1$  $f_x$ fig1 Engineering J. Ô  $Cube$  $\overline{A}$ B C D  $\mathbf b$ G н  $\mathbf 1$ íò Information > CELL  $\overline{a}$ **ERROR.TYPE** 3 **INFO**  $\overline{a}$  $\overline{\mathbf{5}}$ **ISBLANK**  $\overline{6}$ **ISERR**  $\overline{7}$ **ISERROR** 8 **ISEVEN** 9 **ISLOGICAL** 10 **ISNA** 11  $12$ **ISNONTEXT**  $13$ **ISNUMBER** 14 **ISODD** 15 **ISREF** 16 **ISTEXT** 17 18 N 19 **NA**  $20$ **TYPE**  $21$ fx. Insert Eunction...  $22$ بعضا من هذه الدوال يبدء بـ IS و في بعض األحيان يسمي ) دوال IS).  $=SUM(A3:A12)$ - بإفتراض أنه لدينا بعض القيم و نريد أن نضع مجموعهم باألعلي, SUM(nur فسوف نستخدم في هذه الحاله المعادلة (SUM( 2337 - الحظ أن بعض من هذه القيم ليست أرقام, مثل الخليه 6A و الخليه 2902  $340$ 10A. إلن الموجود في هذه الخاليا هو الحرف O و ليس الرقم .0 2516

Formulas >>>>>> more functions >>>>>> information

- تحدث مثل هذه المشكله عند إستيراد بيانات من برنامج أخر, أو ألي سبب أخر.

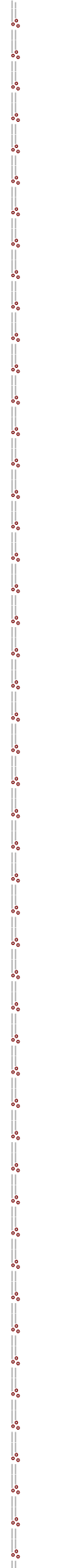

1  $\overline{2}$ 

3 4

5

6

 $\overline{7}$ 

8

9

 $10$ 

 $11$ 

 $12$ 

2762

2942

 $2610$ 

2482

 $-2789$ 

- لمعرفة القيم التي تمثل أرقام بطريقة سريعه, فإنه يمكننا ببساطه أن نقوم بتحديد كامل القيم ثم نضغط علي زر (محاذاه يمين)

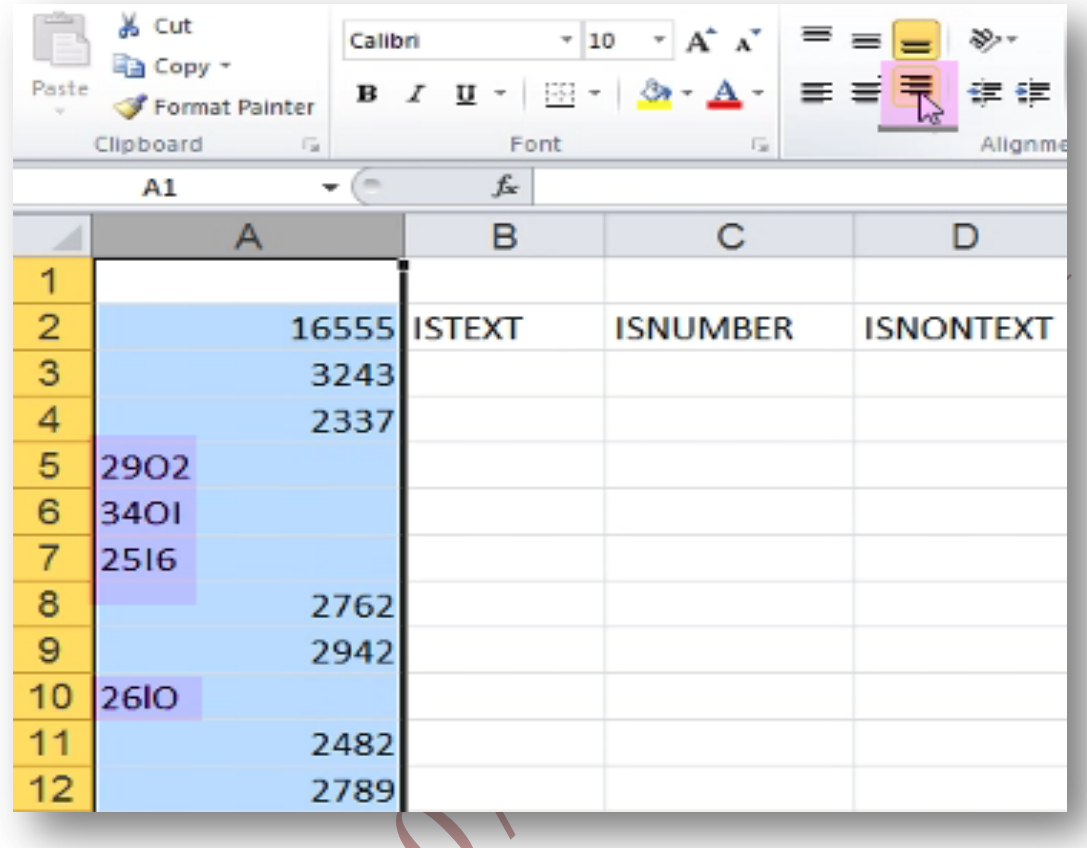

- نالحظ تحرك القيم التي ليست أرقام بطريقه أليه إلي جهة اليسار و بقاء األرقام في اليمين.
	- الحظ أيضا أن المجموع الموجود في األعلي, يمثل مجموع األرقام فقط.
	- و لكن إذا كان لديك كثير من البيانات في ورقة العمل, و تريد أن تمحو البيانات الغير
		- رقمية, فإن هذه الطريقة تصبح مجهدة جدا. لذلك عند إستخدام المعادالت
			- ) istext isnumber isnontext )تصبح العمليه أسهل.

1 -تقوم المعادلة ISTEXT بفحص ما إذا كانت القيمه في الخليه (قيمه نصيه أم لا) و تقوم بإخراج النتيجه False إذا كانت القيمه غير نصيه, و النتيجه True إذا كانت القيمه نصيه.

B

16555 ISTEXT

 $5243$  = istext(A3

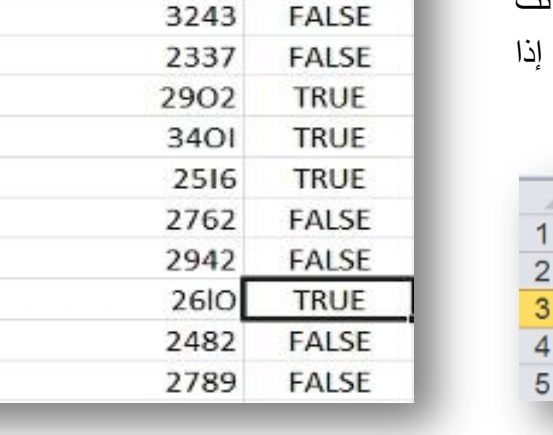

**16555 ISTEXT** 

B

 $\overline{A}$ 

z  $\mathbf{1}$  $\overline{2}$ 

3  $\overline{4}$ 5 6  $\overline{7}$ 

8  $\mathbf{9}$ 

10

 $11$ 

 $12$ 

ISTEXT(value) 4 2337 5 2902

A

**كما هو مبين بالصور.**

2 -تقوم المعادله ISNUMBER بفحص ما إذا كانت القيمة في الخليه ) قيمه رقميه أم ال ( و تقوم بإخراج النتيجه False إذا كانت القيمه غير رقميه, و القيمه True إذا كانت القيمه رقميه.

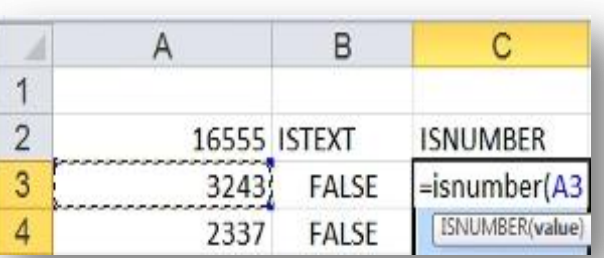

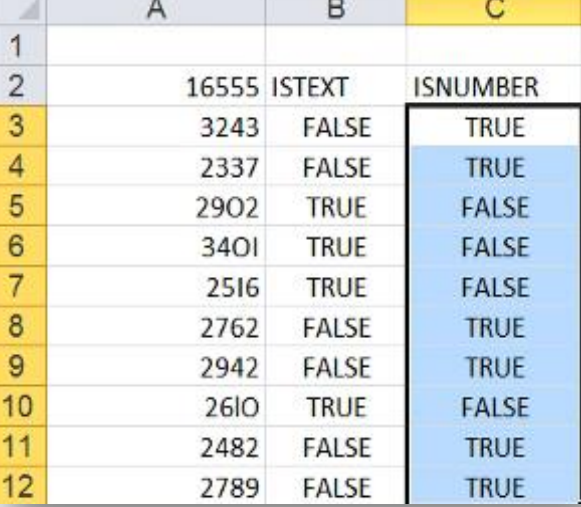

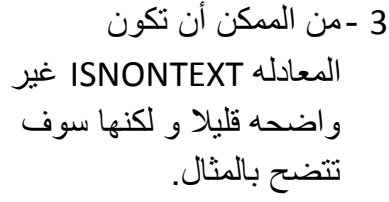

فهذه المعادله تقوم بفحص ما إذا كانت القيمه في الخليه )قيمه نصيه أم ال( و تقوم بإخراج النتيجه False إذا كانت القيمه نصيه, و النتيجه True إذا كانت القيمه غير نصيه.

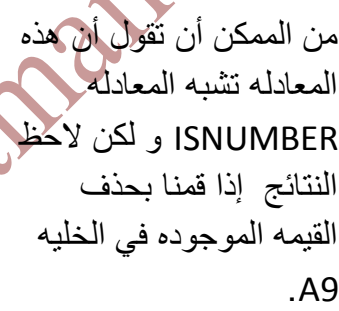

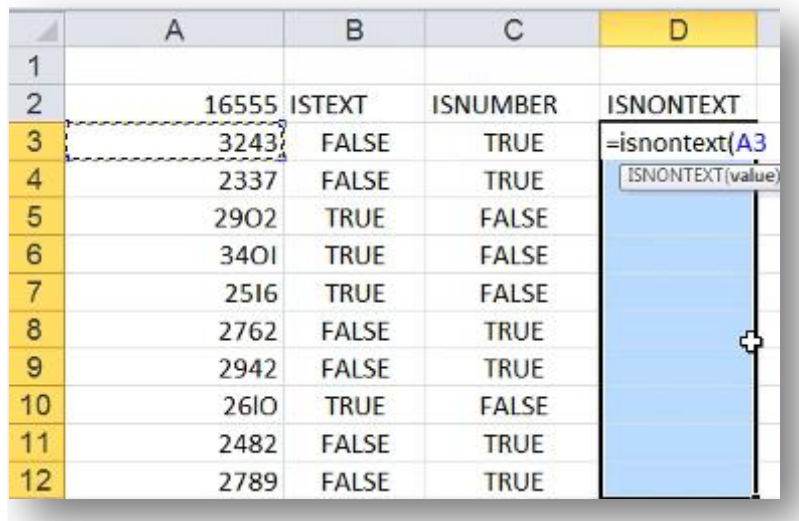

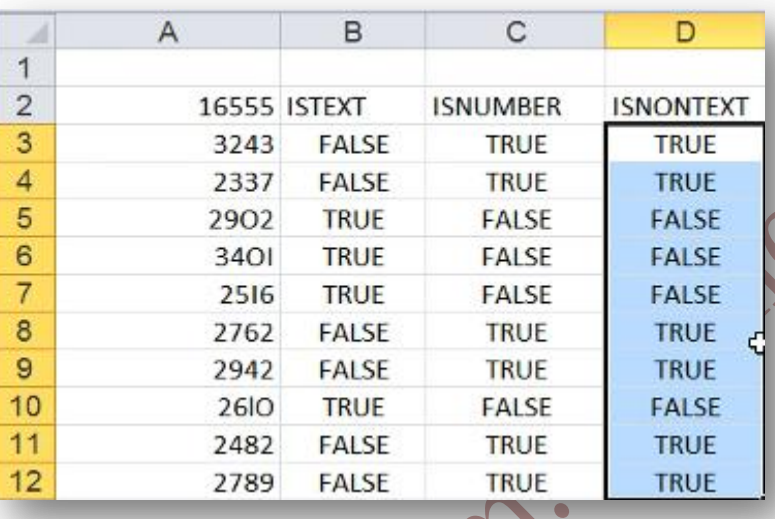

Į. ।<br>॰°

 $\sim$   $\sim$   $\sim$   $\sim$   $\sim$   $\sim$   $\sim$ 

္ခြ

 $\sim$   $\sim$   $\sim$   $\sim$   $\sim$ 

 $\sim$ 

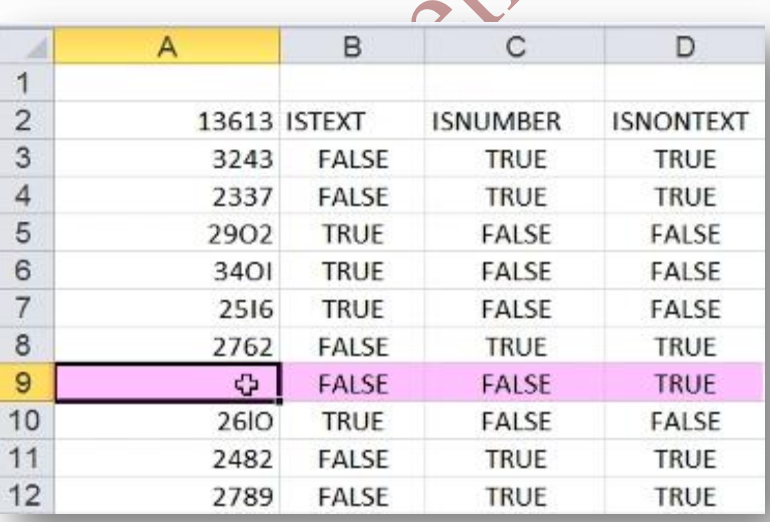